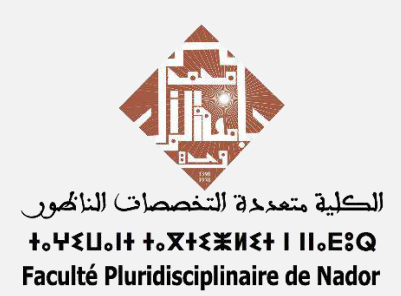

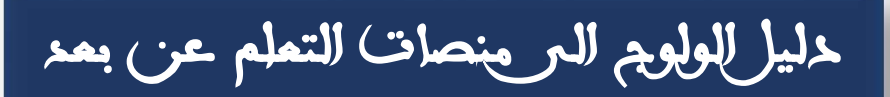

# **Rosetta Stone & Moodle**

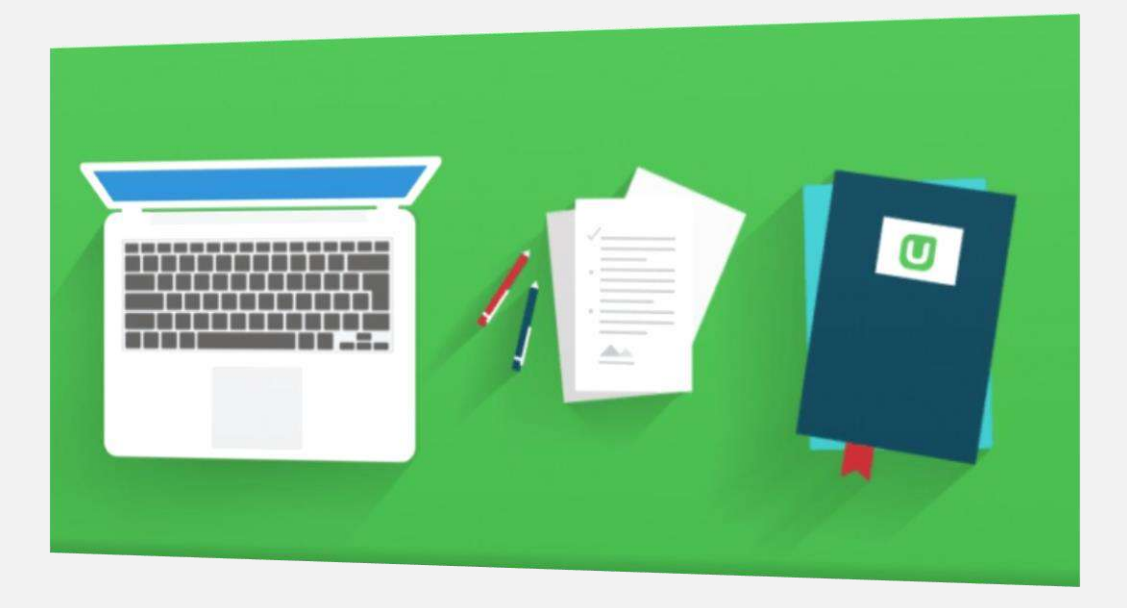

© 2023-24 FP NADOR | By Ridouan BOUJOU

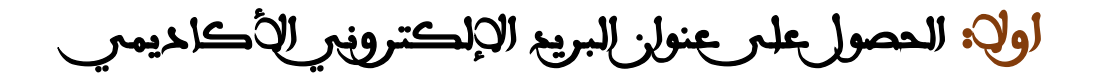

البريع الالكترونير الاكاديمر بمكن اللمالب من الولوج الىر خدمة الانترنيت المجانس داخل لروقة الكلية والحي الجامعي اضافة الى منصات التعلم عن بعد الخاصة بالكلية , اضافة الر ذلك يمكن استخدامه من اجل الحصول على الخدمات المدفوعة بشكل مجاني لمختلف المنصات الرقمية ,

من لجل الحصول علر بريدك قم بالولوج إلى الموقع التالي espace-fpn.ump.ma/email ثم قم بملء المعطيات الخاصة بك كما هو مبين في الصورة أدناه

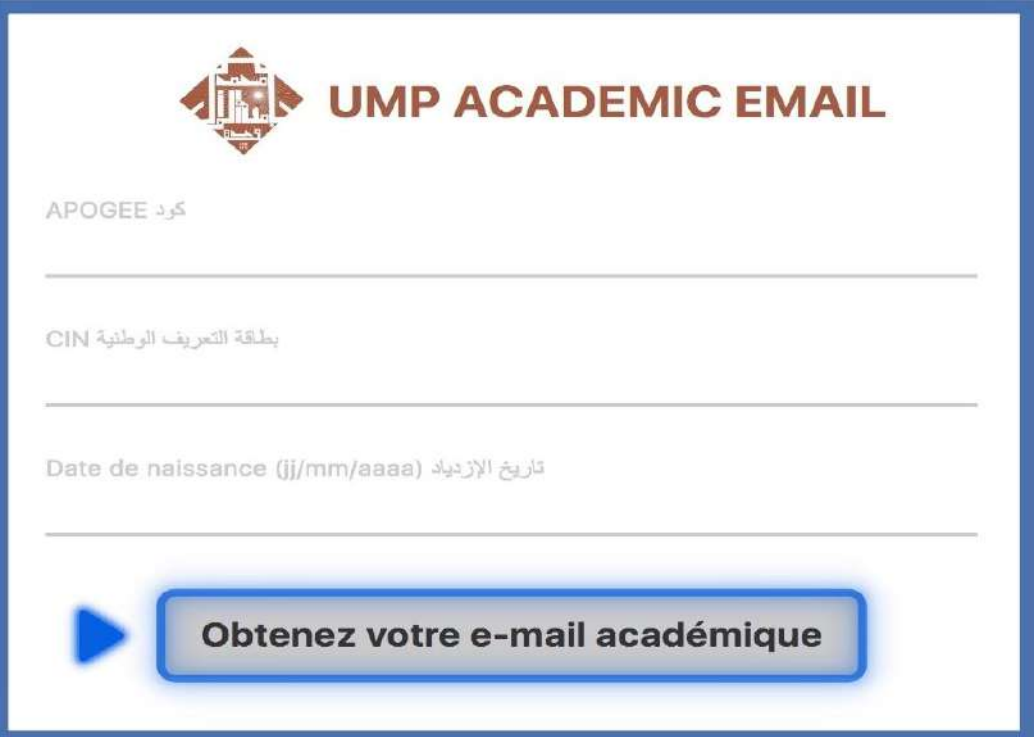

بعد الحصول على بريدك الأكاديمر، يستحس تغيير كلمة السر الخاصة بك ,اما بتسجيل الدخول الىر موقع او تصبيق , [Gmail](http://www.gmail.com/) , او بالضغط مباشرة على هذا الراب[ط](https://accounts.google.com/signin/v2/challenge/pwd?TL=ALbfvL3wnkzdI2HpOEk5cBOC-RVgGzHBs1ObpLmr_6neaCWJQGogLYcmhnyL42lu&cid=2&continue=https%3A%2F%2Fmyaccount.google.com%2Fsigninoptions%2Fpassword&flowName=GlifWebSignIn&hl=fr&ifkv=AWnogHfocKgljjzK) تغيير [كلمة السر](https://accounts.google.com/signin/v2/challenge/pwd?TL=ALbfvL3wnkzdI2HpOEk5cBOC-RVgGzHBs1ObpLmr_6neaCWJQGogLYcmhnyL42lu&cid=2&continue=https%3A%2F%2Fmyaccount.google.com%2Fsigninoptions%2Fpassword&flowName=GlifWebSignIn&hl=fr&ifkv=AWnogHfocKgljjzK)

في حال تعذر الحصول على بريدك االكاديمي يرجى ملء االستمارة التالي[ة](https://tinyurl.com/fpnemail) [رابط االستمارة](https://tinyurl.com/fpnemail) ثم قم بارسال رسالة مرفقة بنوع المشكل الذي واجهك اضافة الى صورة لبطاقة الطالب الى البريد [campus.fpn@ump.ac.ma](mailto:%20campus.fpn@ump.ac.ma) التالي االلكتروني

#### مالحظات هامة :

- اي رسالة غير مرفقة بصورة لبطاقة الطالب سيتم تجاهلها,
- سيتم تحديث بريدك االلكتروني بشكل تلقائي علر الموقع الخاص بالحصول على البريد االكاديمي [رابط الموقع](espace-fpn.ump.ma/email)

## ثانيا : منصة **Moodle** الخاصة بمادة 'مهارات القوة '

من لجل الدخول الى المنصة قم بالولوج الى رابط الموقع وrfpnelearning.ump.ma/login ثم قم بملء المعطيات الخاصة بك كما هو مبين في الصورة أدناه

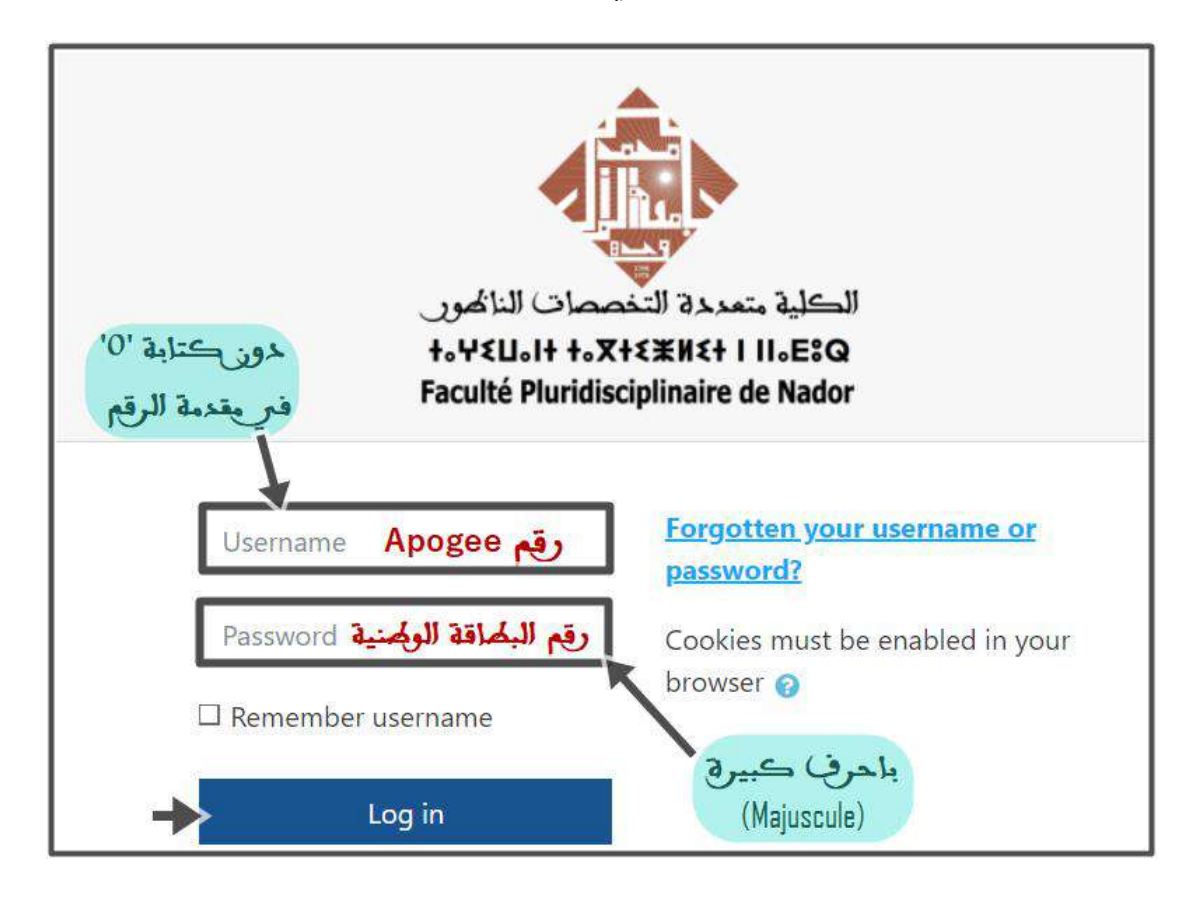

 بعد الدخول الر المنصة ستجد الملفات الخاصة بمادة 'مهارات القوة' باللغة العربية والفرنسية , )حسب اللغة التي تدرس بها الشعبة الخاصة بك(

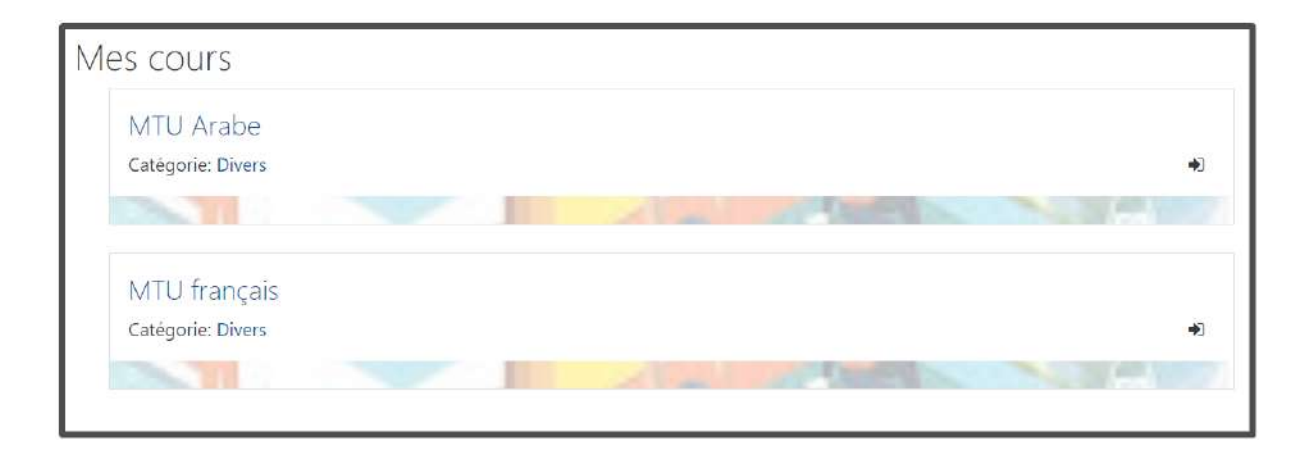

في حال تعذر الدخول الى المنصة يرجى ارسال رسالة مرفقة بصورة لبطاقة الطالب الى البريد [courses.fpn@ump.ac.ma](mailto:courses.fpn@ump.ac.ma) الالكترونير التالي

## ثالثا : منصة **Rosetta** الخاصة بمادة 'اللغات'

### الخطوة االولى **:**الولوج الر البريد االكاديمي

من اجل الدخول الى المنصة قم اوال بالدخول الى حساب بريدك األكاديمي علر موقع او تطبيق **Gmail**

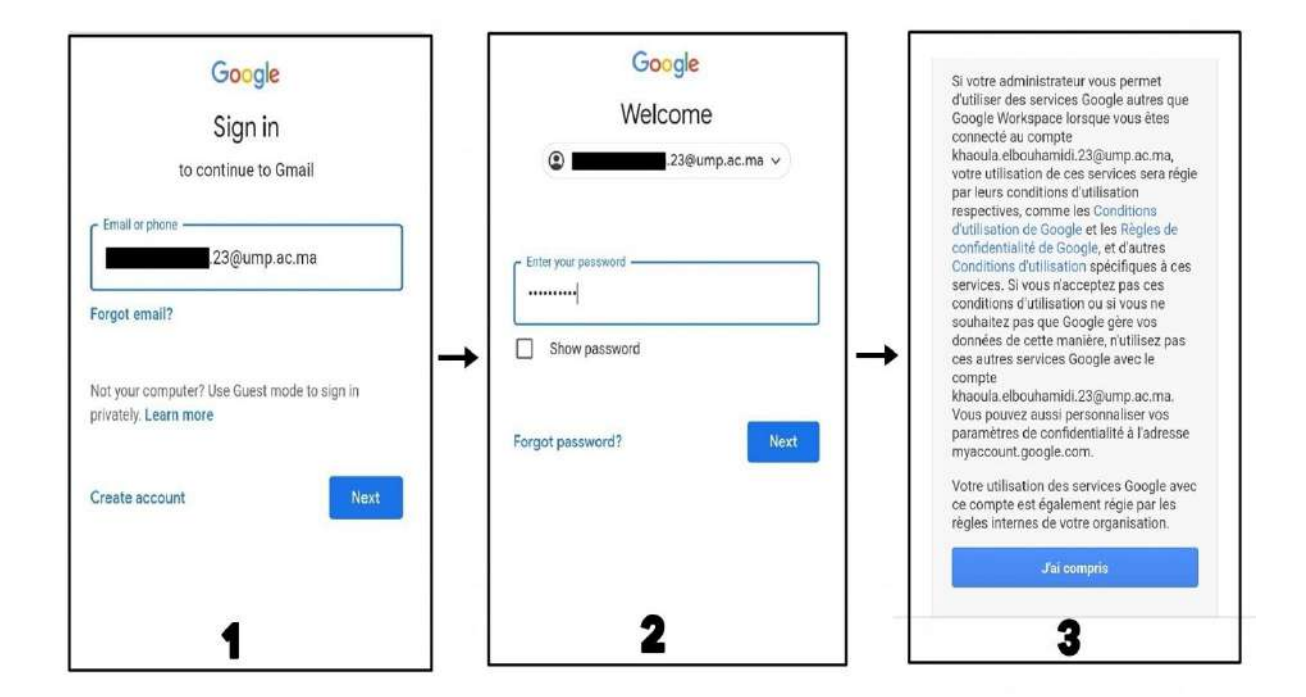

### الخطوة الثانية **:** الولوج الى المنصة

عند الولوج الى بريدك االكاديمي ستجد رسالة من منصة Rosetta , قم بالخول اليها واضغط على maintenant Démarrer كما هو مبين في الشرح اسفله :

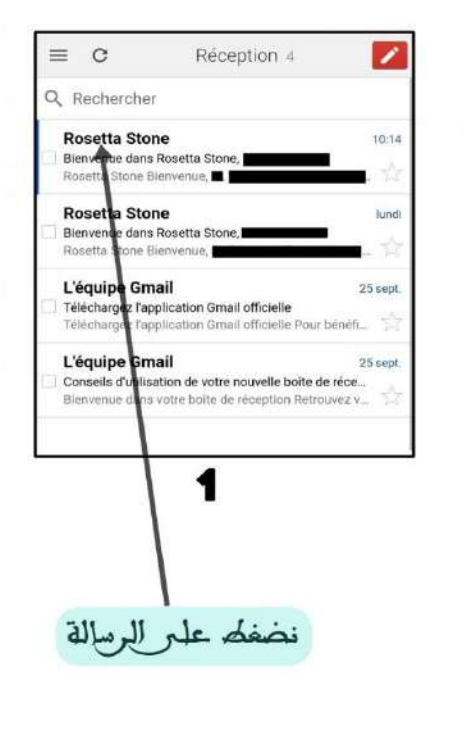

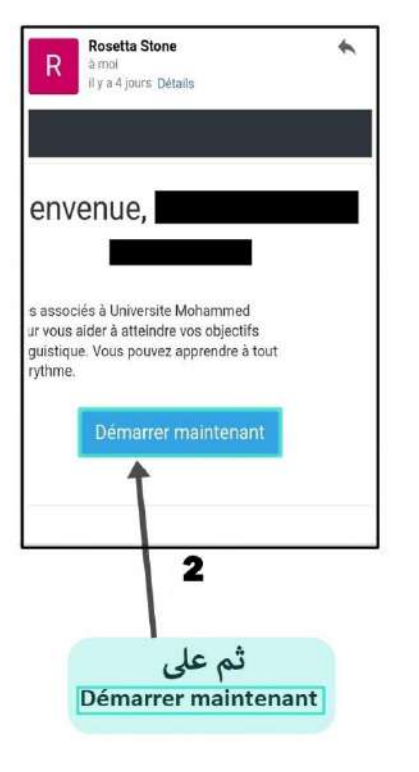

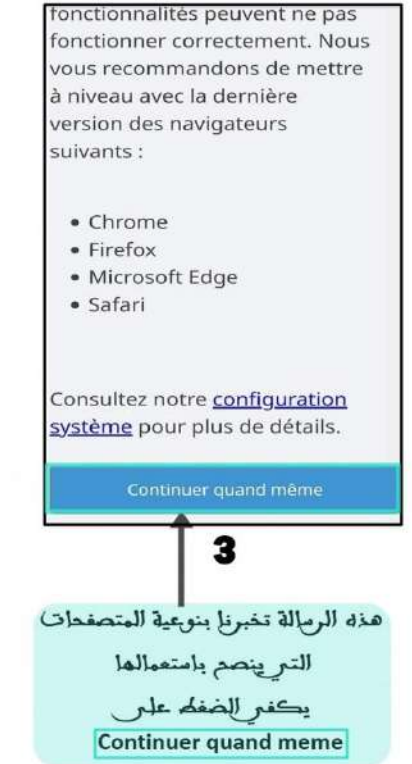

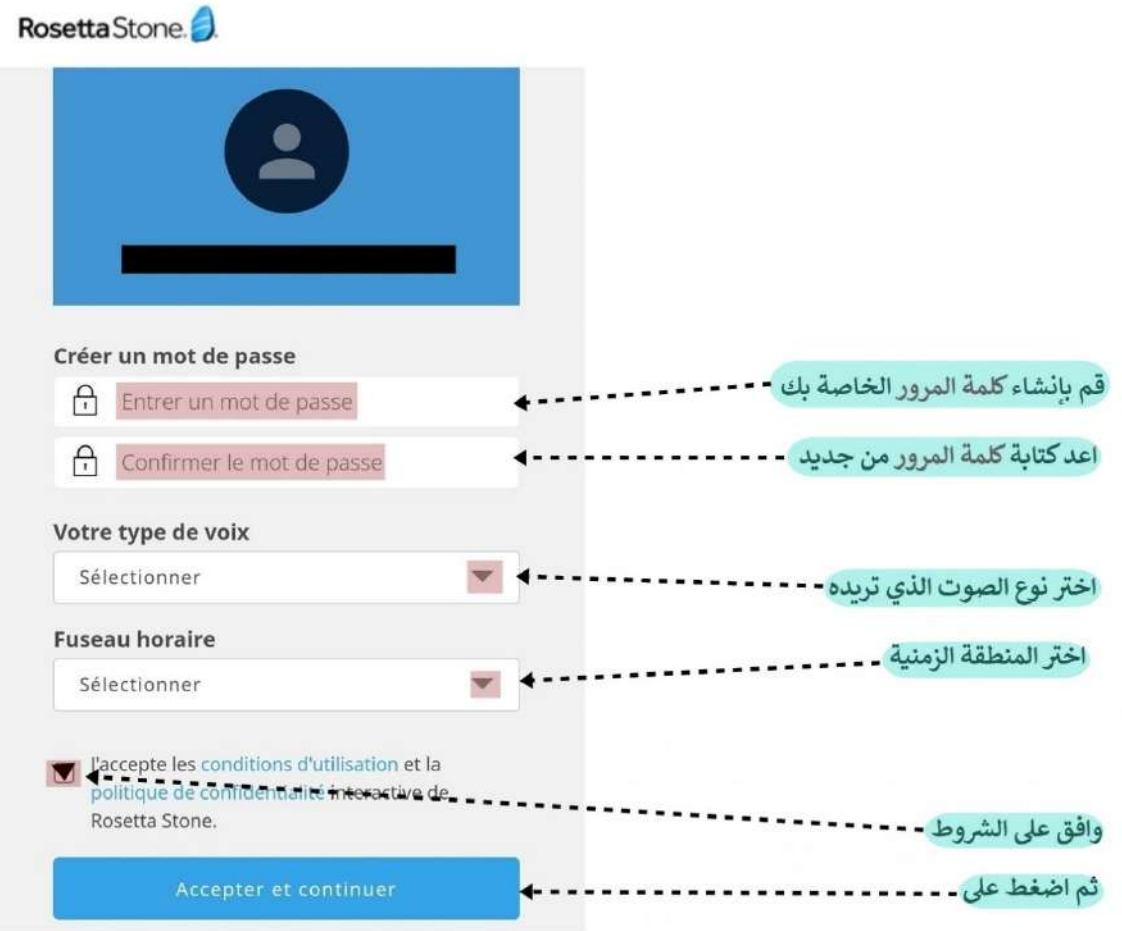

### الخطوة الثالثة **:**اختبار تحديد المستو ى

- بعد الولوج الر المنصة يتوجب عليك اجتياز اختبار لتحديد المستوى اللغوي
- يرجى اجتياز االختبار دون مساعدة احد ,وذلك من اجل برمجة وسائط تعليمية مالئمة لقدراتك اللغوية
	- يستغرق االختبار ما بين 30و 54 دقيقة تقريبا,
	- بعد االنتهاء من االختبار اضغط على apprentissage'l Démarrer من اجل بدء التعلم

#### مالحظات هامة **:**

- في حال عدم توصلك بالرسالة المرجوا تفقد خانة Spam
	- قد يتاخر وصول الرسالة من المنصة الى وقت الحق ,
- يستحسن استعمال متصفح Firefox او Chrome من اجل تفعيل المنصة ,

## تطبيق الهاتف الخاص بالمنصة **(**اختياري (

من اجل تجربة تعليمية افضل يستحسن استعمال تطبيق الهاتف الخاص بالمنصة ,حيث يمكنك من تحميل الوسائط على هاتفك ومشاهدتها دون الحاجة الى االتصال بشبكة االنترنيت.

تحميل التطبيق : ▼ انظمة [االندرويد](https://play.google.com/store/apps/details?id=air.com.rosettastone.mobile.CoursePlayer&hl=fr&gl=US&pli=1) ▼ [انظمة](https://apps.apple.com/fr/app/rosetta-stone-cours-de-langue/id435588892) iOS

بعد تحميل التطبيق يرجى تتبع المراحل المبينة اسفله :

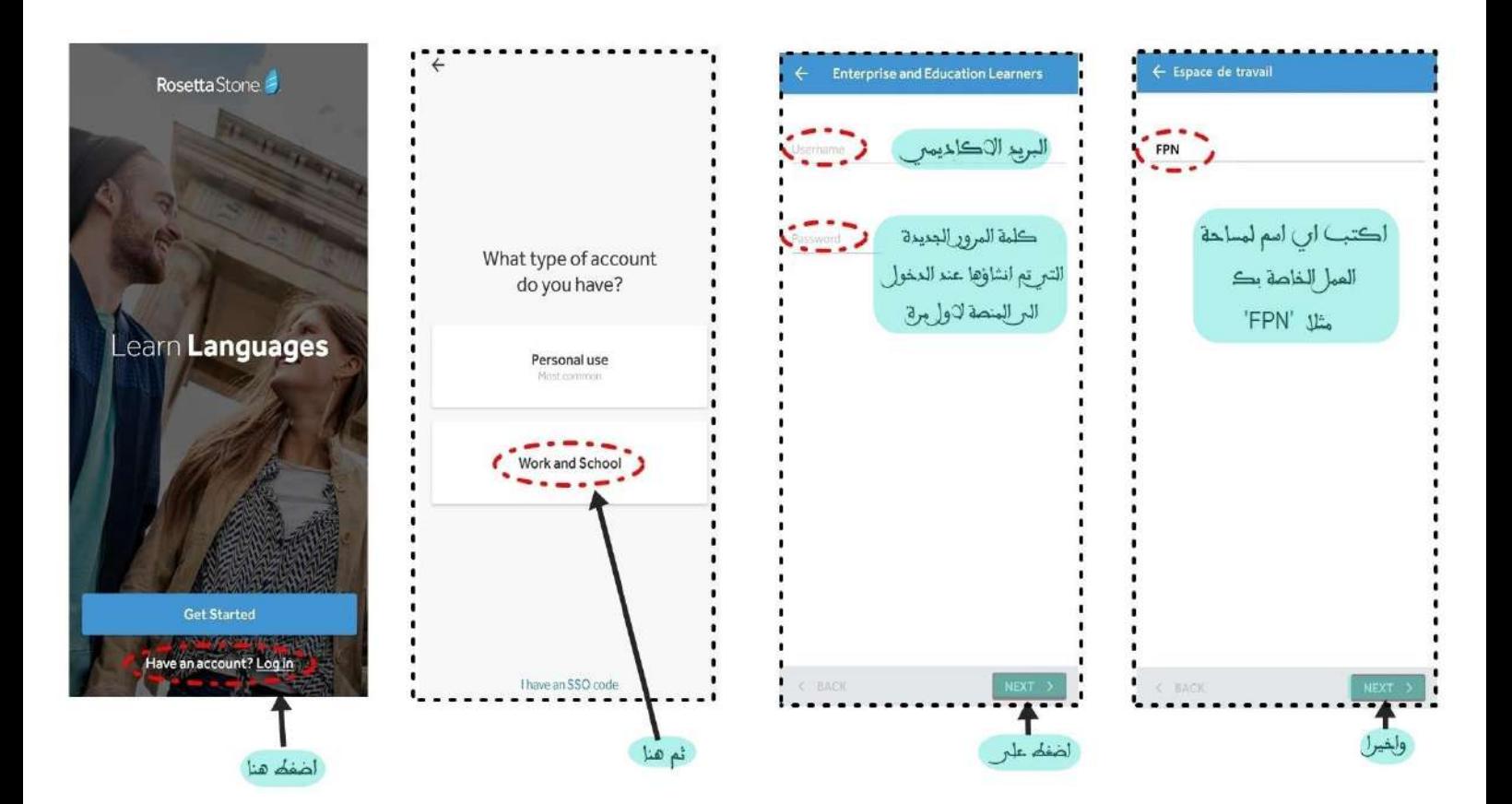

في حال اتالفك لكلمة السر الخاصة بحسابك المرجوا الضغط على Password Forgot من داخل المنصة وسيتم ارسال رسالة المربريدك الاكاديمر من اجل تثبيت كلمة مرور جديدة، وفي حال تعذر االتصال بعد وصول الرسالة من المنصة يرجى مراسلة البريد التالي

[courses.fpn@ump.ac.ma](mailto:courses.fpn@ump.ac.ma)